## Kapcsolódás az Eduroam hálózathoz Android készülékeken

Első lépésként húzza le a felső menüsávot és a Wi-Fi ikonra nyomjon hosszasan, így megjelennek a Wi-Fi kapcsolatok és magát a Wi-Fi-t is itt tudja bekapcsolni, ha nem lenne még bekapcsolva.

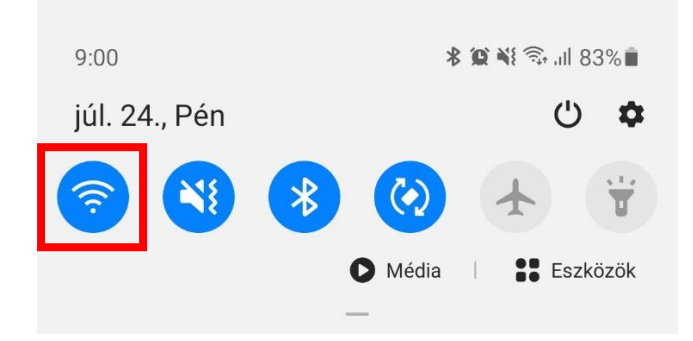

Győződjön meg róla, hogy a Wi-Fi be van kapcsolva, majd a megjelenő Wi-Fi listában nyomjon az "eduroam"-ra.

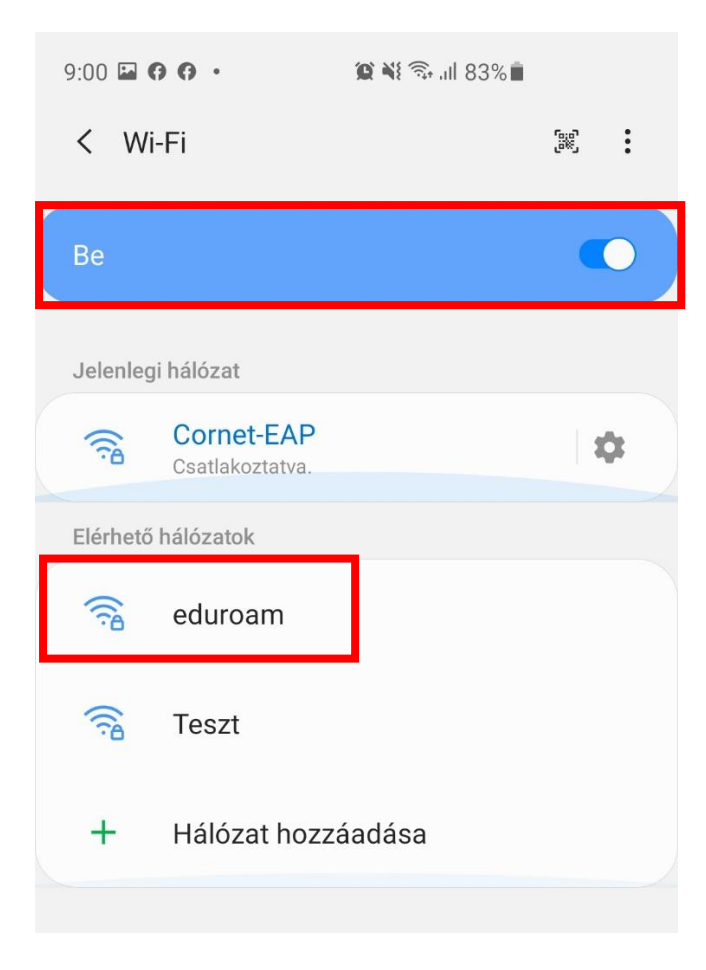

A következő adatokat adja meg:

- EAP módszer legyen "PEAP"-ra állítva.
- Azonosító: **cusman@uni-corvinus.hu**
- Jelszó: cusman jelszó

 $9:02 \square$  0 0  $\cdot$  $\bigcirc$   $\bigcirc$   $\bigcirc$   $\bigcirc$   $\bigcirc$   $\bigcirc$   $\bigcirc$  83%  $\langle$  eduroam EAP módszer PEAP V Azonosító tesztdol@uni-corvinus.hu Jelszó E. ............ Hitelesítésszolgáltatói tanúsítvány Tanúsítvány kiválasztása Ki kell választani a hitelesítésszolgáltatói tanúsítványt. MAC-cím típusa Véletlenszerű MAC-cím  $\bigcap$ Automatikus újrakapcsolódás Speciális Kapcsolódás  $III$  $\begin{array}{c} \n\mathbf{C} \n\end{array}$  $\langle$ 

A "Hitelesítésszolgáltatói tanúsítvány"-ra nyomjon rá és a megjelenő listában válassza a "Nem érvényesít" opciót. Ez után nyomjon a "Speciális" gombra.

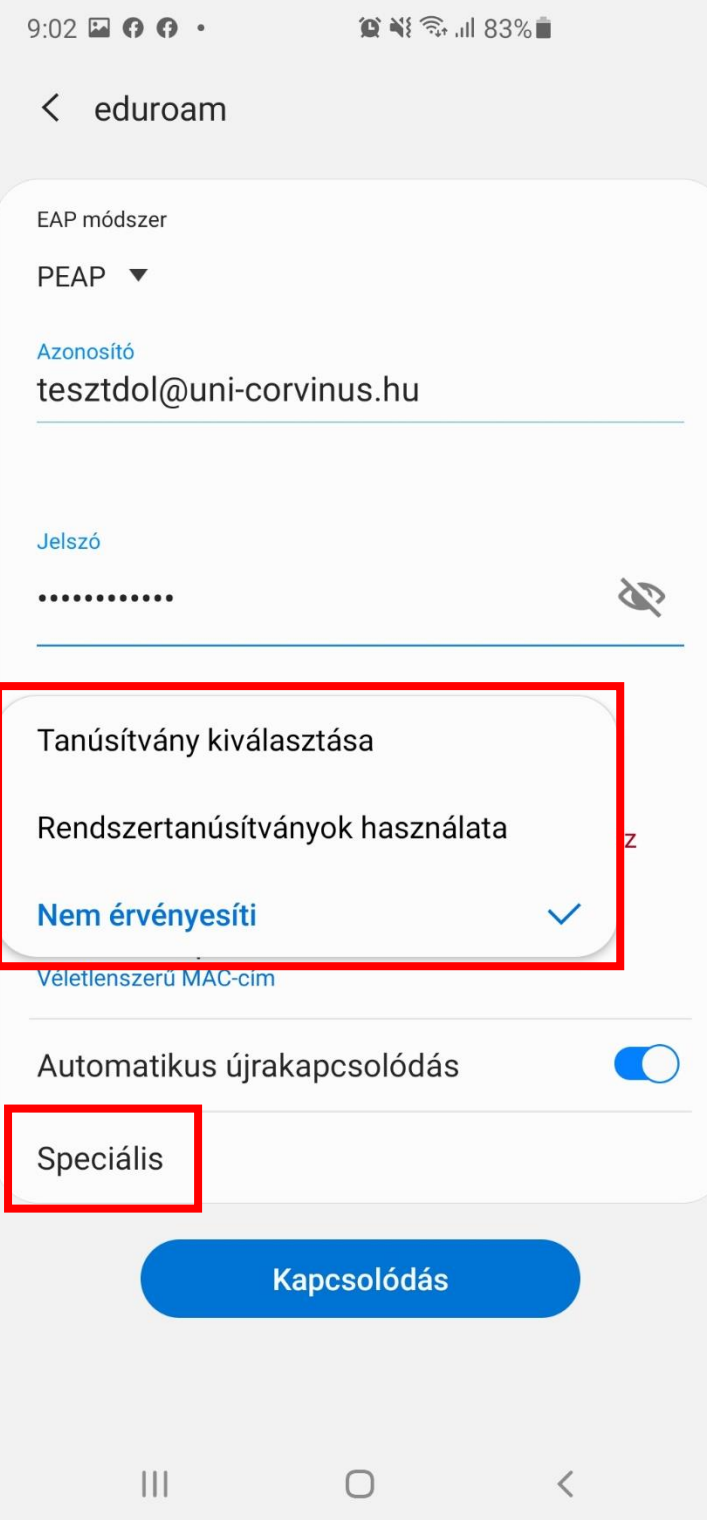

Itt győződjön meg róla, hogy az IP beállításoknál DHCP legyen kiválasztva. Mentse el, majd kattintson az előző képernyőn a "Kapcsolódás" gombra.

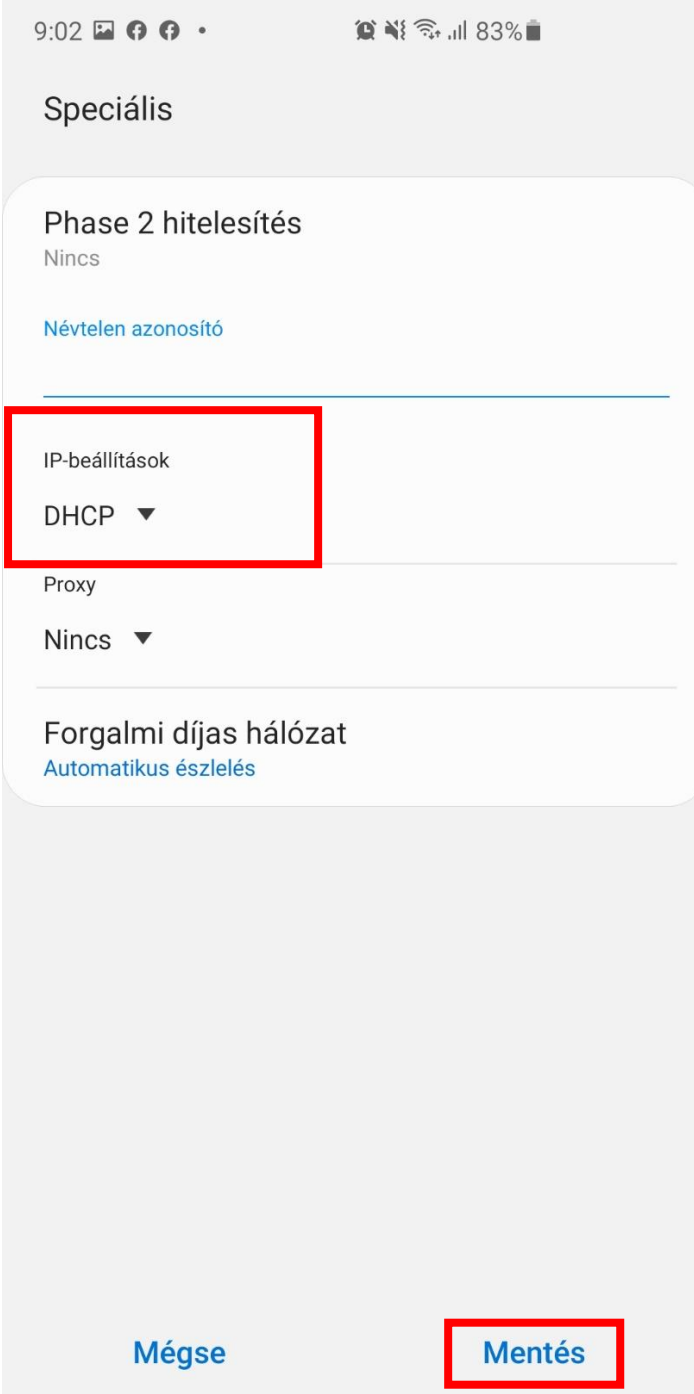

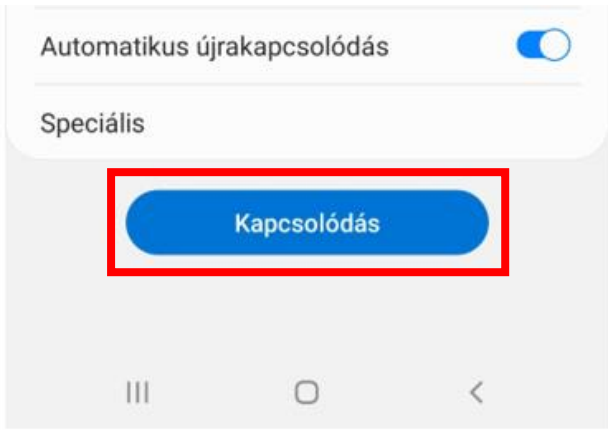

Amennyiben sikeresen kapcsolódott, akkor ezt látja is kiírva az "eduroam" hálózat neve alatt.

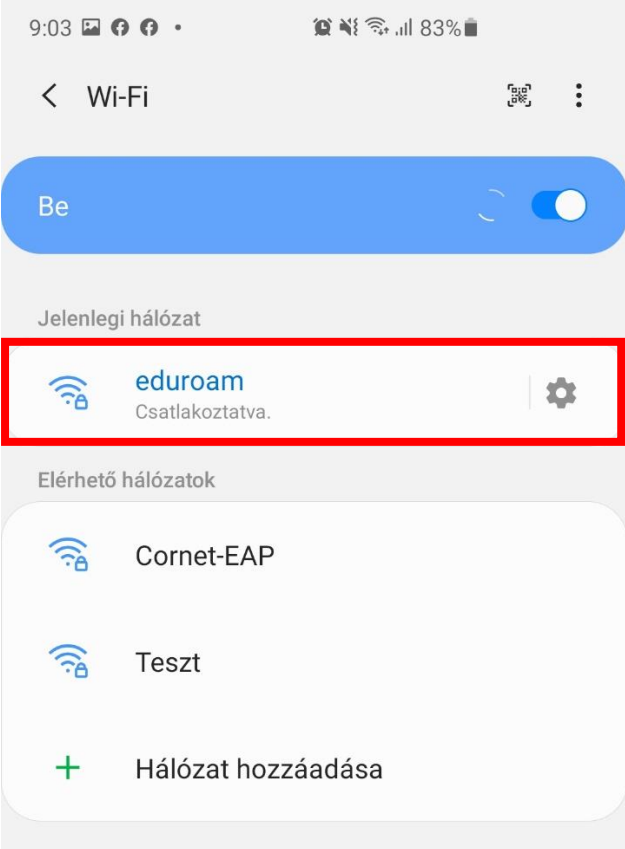